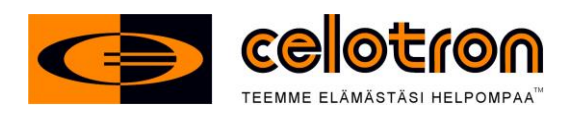

# **EAGLE P2P-PRO 9" LCD FULLHD-DVR / KÄYTTÖOHJE**

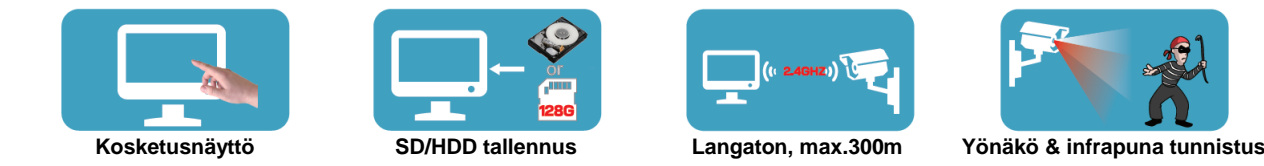

*erillinen sisälaturi.)*

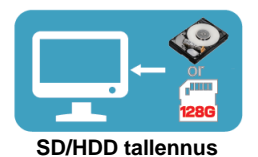

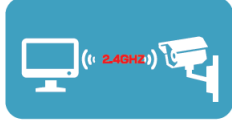

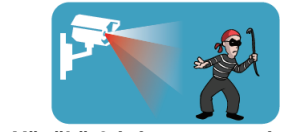

Aloita järjestelmän käyttöönotto lataamalla kamera / kamerat mukana tulevalla 12Vdc virtalähteellä. Kameroissa on n. 30% varastolataus, eikä niitä saa käyttöönottaa ilman ensimmäistä, täydellistä latausta. Kameran ensimmäinen lataus kestää n.1 vuorokauden (Min.16h). Asenna latauksen jälkeen kamerat paikoilleen. Kamera voidaan tarvittaessa kytkeä myös jatkuvaan virtaan. Huom. kameran laturin täytyy ulkokäytössä olla aina täydellisesti sateelta suojassa. Laturin kaapeleita voidaan myös jatkaa, mutta muista käyttää hyvälaatuista hienosäikeistä kuparijohtoa jossa on vähintään 0,75mm2 pinta-alaa. *(Akku sijaitsee kamerassa erillisen luukun takana ja se on helposti vaihdettavissa. Lisävarusteena saatavissa myös pelkkiä akkuja ja niille* 

Asenna keskuslaitteeseen nyt ulkoinen USB kiintolevy (2.5") tai vaihtoehtoisesti muistikortti *microSD / 10 nopeus* (ei kuulu pakkaukseen). Kortin max. koko 128Gig. Suositus: 64Gig. Huom. Asenna muistikortti laitteeseen aina sähköttömänä.

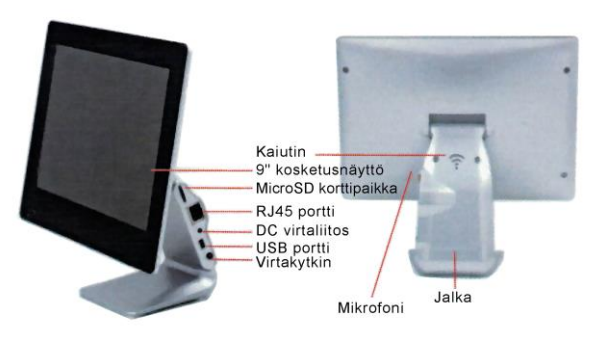

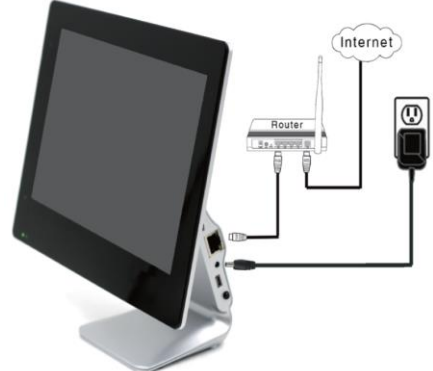

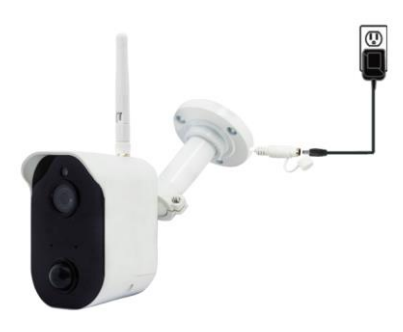

Kytke nyt tallentimeen sähköt. Kun käynnistät laitteen ensimmäistä kertaa, formatoi uusi kiintolevy tai SD muistikortti painamalla ensin MENU ja sen jälkeen SETTING, FORMAT, valitse lopuksi YES ja poistu lopuksi valikosta MENU näppäimellä. (Katso seuraavan sivun kuva, jossa selitteet ruudun toiminnoille.)

Odota, mikäli kameroiden kuvat eivät ensimmäisen minuutin aikana ilmesty näytölle, täytyy ne mahdollisesti "parittaa". Toimi silloin seuraavasti: Paina MENU, CAMERA SETTING, PAIRING, 1,2,3 tai 4 ja paina nyt sen kameran takana/johdossa olevaa "pairing" nappia, jonka haluat ohjelmoida ko. kanavaan. Toista ohjelmointi kaikille, näytöltä mahdollisesti puuttuville lisäkameroille (aina seuraavaan tyhjään kanavaan). Huomioi että kameroiden tarkkuus saattaa olla tehdas asetuksena 720P, vaihda tarkkuudeksi tarvittaessa FULLHD, paina: MENU, CAMERA SETTING, RESOLUTION

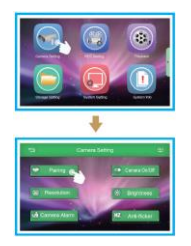

Huom. Järjestelmä toimitetaan tehtaalta ns. liikkeentunnistavalla tallennuksella. Suosittelemme kuitenkin varmistumaan oikeista asetuksista, se tapahtuu seuraavasti: Paina ensin: MENU, REC SETTINGS, REC MODE ja valitse kamerakohtaisesti aina MOTION + paina ENTER valinnan jälkeen. Varmistu myös että laitteen asetuksissa ns. "Overwrite" toiminto on asetettu: Enabled tilaan (eli vanhimman tiedoston ylikirjoitus on päällä = YES). Ks. MENU, STORAGE SETTING, FILE OVERWRITE.

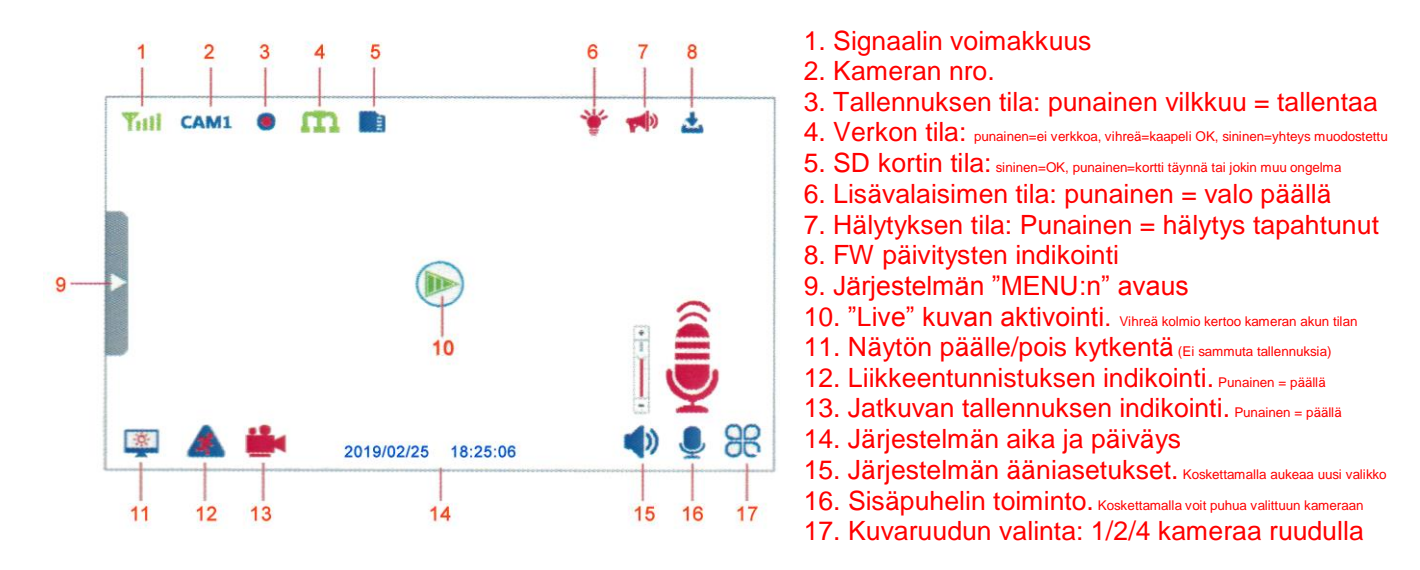

## **Tallentamisen ajastus ym. toiminnot**

Voit ajastaa järjestelmän tallentamaan vain tiettynä aikana: MENU, REC SETTING, SCHEDULED SETTING Voit ajastaa kameraan myös erillisen hälytyksen: MENU, CAMERA SETTING, CAMERA ALARM (tässä valikossa ALARM kohdan alapuolinen SCHEDULE ja sen ON / OFF valinta) Liiketunnistuksen herkkyyden säätö: MENU, REC SETTING, MOTION DETECTION

# **Tallenteiden katselu**

Voit hakea ja katsella ruudulta järjestelmän muistista löytyviä tapahtumia seuraavasti: Siirry MENU, PLAYBACK ja sinulle avautuu ns. kalenteri, jossa näet tietyn päivän kohdalla vihreän "Play" merkin. Paina merkkiä ja saat tarkemman listan tapahtumista. Valitse nyt listalta haluamasi ajankohta ja paina yläriville ilmestyvästä ohjaimesta "play". Video toistetaan.

**Huom.** Mikäli aiot katsella tallenteita myös mobiililaitteilla, aseta järjestelmäsi aikavyöhyke ensin seuraavasti: MENU, SYSTEM SETTING, DATE & TIME, TIME ZONE = Mikäli ohjelmoit laitettasi kesäaikaan, laita ruutuun +3:00, jos taasen ohjelmoit laitettasi talviaikaan, aseta ruutuun +2:00. (Huom. Mikäli tämä asetus on pielessä, et näe tallenteita etänä!)

# **"Live" Internet yhteys**

Internet yhteyttä varten siirry: MENU, SYSTEM INFO, APP ja valokuvaa joko Android tai iphone applikaation latauslinkki. Voit myös etsiä sovelluksen ANDROID play kaupasta tai APPLE marketista nimellä:

Google Play

**Ai Smartcam App** – Asenna ohjelmisto ja toimi kuvien / seuraavan sivun ohjeiden mukaan.

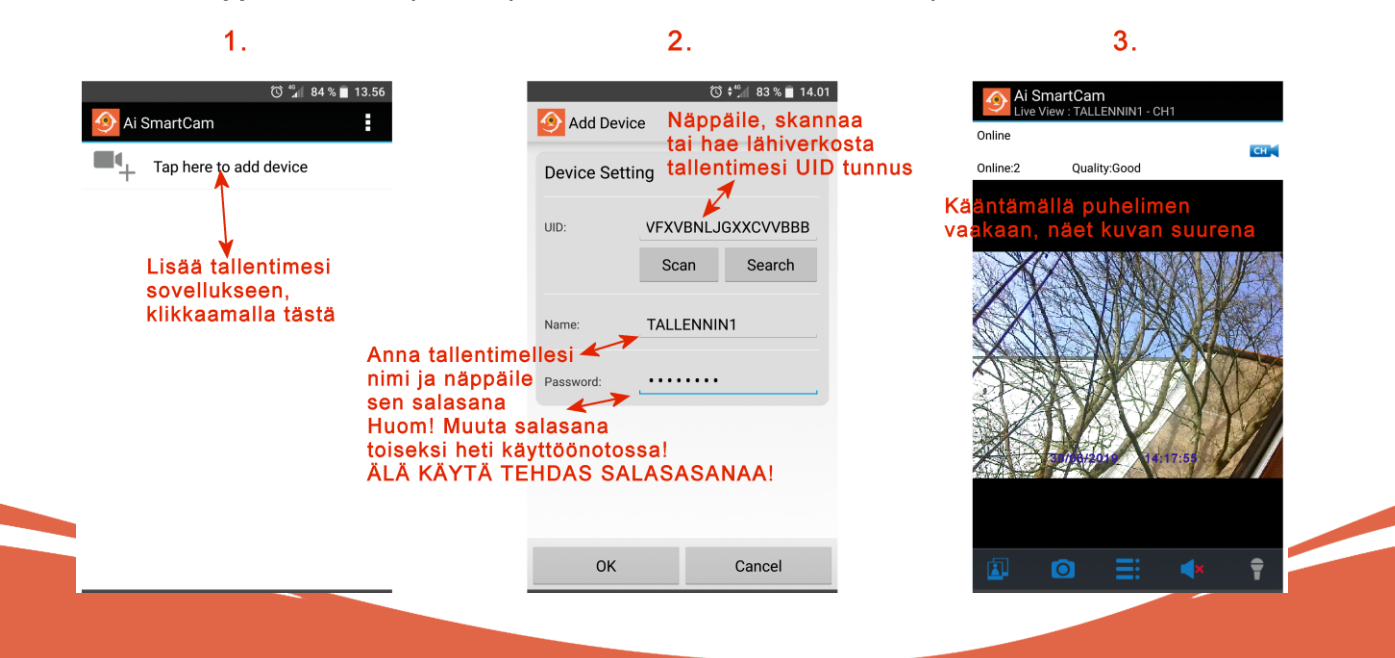

- 1. Avaa sovellus ja valitse "Tap here to add device"
- 2. Klikkaa kohtaa SCAN ja skannaa ruudulla laitteesi takana oleva QR-koodi kuvio tai näpyttele koodisi UID kohtaan. "Search" toimintoa käyttääksesi, täytyy puhelimesi olla kytkettynä wlanin kautta samaan internet yhteyteen, jossa tallennin on kiinnitettynä.
- 3. Anna laitteellesi nimi kohdassa "Name" Laitteita voi olla useita.
- 4. Anna kohtaan "Password" salasanasi, esim: 1A23456B ja paina OK
- 5. Klikkaa nyt nimeämääsi laitetta ja näet kohteesta "live" videota.
- 6. Painamalla yläoikealla näkyvää kamerankuvaa "CH" voit vaihtaa ruudulla näkyvän kameran toiseksi.

#### **Push hälytys**

Ai SmartCam ohjelmisto mahdollistaa nyt uutena (hetkelliseen käyttöön tarkoitettuna) toimintona ns. "push" hälytyksen omaan puhelimeesi. Saat siis ruudullesi ilmoituksen, jos/kun jokin kamera näkee liikettä.

Huomioitavaa on että ulkokameroiden liiketunnistus saattaa aiheuttaa ylimääräisiä ilmoituksia (mikä on täysin normaalia) ja mm. oman puhelimesi verkkosynkronointi tiheys saattaa aiheuttaa hälytyksiin välillä tuntuvaakin viivettä (myös normaalia). Tätä uutta toimintoa ei siis ole tehty korvaamaan erillistä murtohälytintä, sen käyttö tapahtuu aina omalla vastuullasi! Joissakin 3G/4G yhteyksissä ja eteenkin Elisa/Saunalahti internet yhteyksissä "push" hälytykset eivät välttämättä toimi lainkaan (toiminnassa on paikkakuntakohtaisia eroja). Tämä hälytystoiminto on siis "ylimääräinen", uusi ominaisuus. Sen mahdollinen toimimattomuus juuri sinun kohteessasi / puhelimessasi, ei siis ole ns. "takuu" vika.

Push hälytys aktivoidaan seuraavasti: Kameroille tulee olla valittuna tallennustavaksi ns. liikkeentunnistus. Avaa sovellus ja käynnistä kertaalleen laitteesi (jotta saat statukseksi "Online") sen jälkeen valitse kohta: EDIT DEVICE, ADVANCED SETTINGS, sieltä kohta ALERT INTERVAL ja valitse SITTEN haluamasi liiketunnistusten maksimi hälytystiheys tai kytke koko toiminto pois päältä (OFF). sen jälkeen "peruuta" ohjelmasta pois niin että sinulle avautuu valikko, jossa on vaihtoehtona: "Background", valitse se. Nyt ilmoitukset ovat aktiivisena niin kauan kunnes suljet ko. sovelluksen puhelimesi taustalta tai käynnistät puhelimesi uudestaan.

## **Muut asetukset**

Oikealla kuvassa näkyvä "menu" aukeaa kun painat ympyrällä merkatussa kohdassa näkyviä pisteitä.

Tässä menussa voit suorittaa mm. seuraavia toimenpiteitä: **Reconnect**: Voit yrittää "herättää" ns. nukkuvan 3G/4G yhteyden

**Edit Device**: Tässä menussa voit muuttaa mm. seuraavia asetuksia– "Name" = Järjestelmän nimen, "Advanced setting" = Järjestelmän salasanan\*, videon laadun ja push hälytysten aikavälin.

**\* View Event**: Voit katsoa tapahtumalistauksen ja katsoa etänä tallenteita

**\*\* View Snapshot**: Voit katsoa tallentamasi ruutukaappaukset **Remove Device**: Voit poistaa tämän laitteiston ohjelmasta

\* Listaus ei toimi kaikilla internet yhteyksillä / puhelimilla

\*\* Toiminto tulossa järjestelmään myöhemmin

Vinkki: Merkkaa tallentimesi salasana itsellesi johonkin muistiin koska hukatun salasanan palauttaminen on hankala ja aikaa vievä operaatio.

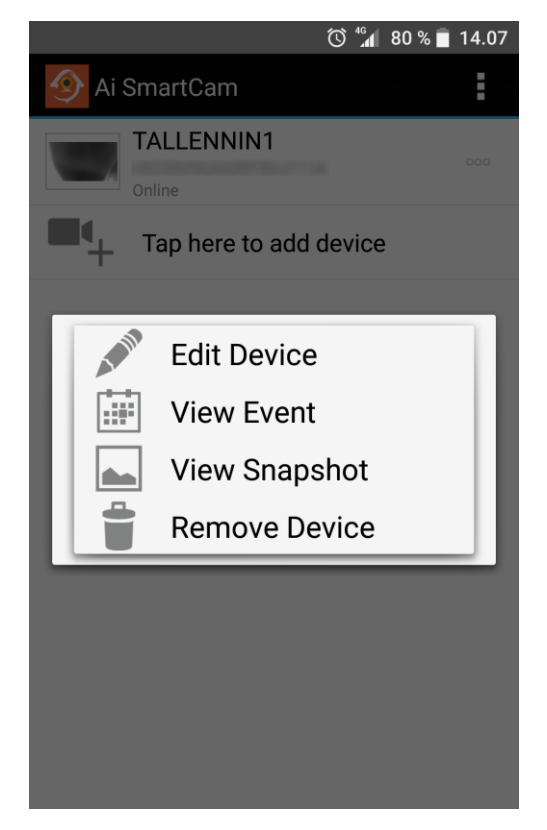

# **PC/MAC - Yhteys**

Mikäli haluat katsella laitteen "live" kuvaa älypuhelimen lisäksi PC / MAC tietokoneella, toimi seuraavasti:

- 1. Lataa tietokoneellesi ensin ilmainen emulaattori:<https://www.bluestacks.com/download.html>
- 2. Asenna ja käynnistä sen jälkeen ko. emulaattori. Kirjaudu ohjelman niin vaatiessa, omalle google tilillesi (gmail) jos sinulla ei ole tiliä niin voit nyt samalla perustaa sellaisen.
- 3. Hae rekisteröitymisen jälkeen (suurennuslasilla) ja lataa/asenna Google PLAY kaupasta Ai Smartcam APP - niminen ohjelma.

Käynnistä ed. ohjelma ja joko lue sillä QR koodi laitteen takaa (tarrasta) mikäli sinulla on tietokoneessasi web kamera tai kirjoita ko. koodi käsin ohjelmaan. Ohjelman käyttö on ilmaista ja tapahtuu ns. omalla vastuulla. Huolehdi aina riittävästä tietoturvasta ym. seikoista! Suomenkielistä ohjeistusta PC käyttöön ei ole saatavissa. Celotron Oy:ltä ei ole saatavissa Microsoft Windows / Bluestacks tukea.

#### **Lisälaitteet**

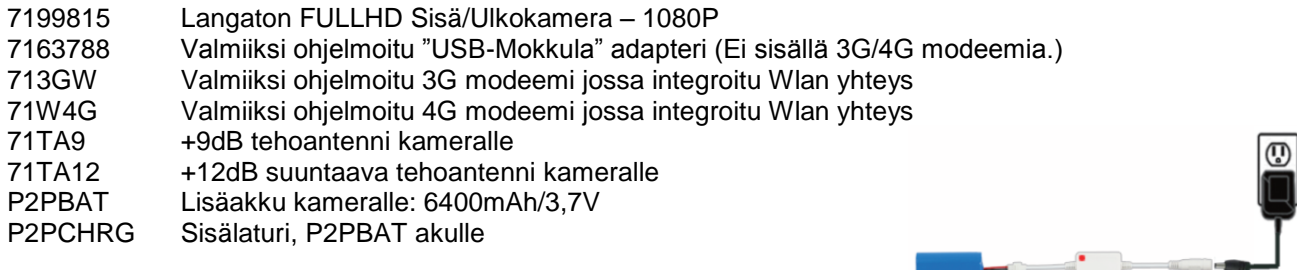

#### **Kameran akku**

Kameroissa olevien akkujen kestoaika on satunnaisessa etäkatselukäytössä n. 6kk. ← Tämä tarkoittaa n. 3 -4min katseluaikaa / päivä. Mikäli kamera kuitenkin näkee kohteessa lisäksi myös liikettä, lyhenee ko. ajanjakso. Mikäli kameraa ei käytetä kuin harvoin etänä, esimerkiksi satunnainen 1x 15 sekunnin kertakatselu/kamera, eikä kohteessa tapahdu lainkaan liiketunnistuksia, saattaa akku tällöin kestää jopa 12kk. Jatkuvaa etäkatselua kameran akku kestää yhteensä, n: 15 h. Vanhojen tallenteiden katselu EI kuluta kameroiden akkua!

#### **Declaration of conformity – Vaatimusten mukaisuus todistus:**

Laitteen valmistaja: Maion El.Tech.LTD, vakuuttaa (Manufacturer's Declaration), että tämä laite on CE hyväksytty ja täyttää myös sille asetetut olennaiset vaatimukset, sekä direktiivin 1999/5/EC muut, sitä koskevat ehdot (Counsil Directive 1999/5/EC on Radio Equipment and Telecommunication Terminal Equipment). Järjestelmän käyttämä langaton signaali on digitaalinen / cryptattu: 2,4GHz.

**Tämän käyttöohjeen päivitykset, ks. www.celotron.com**

#### **Takuuilmoitus**

Celotron Oy – Part of Tamware Group, "Celotron Oy", myöntää tämän tuotteen käyttäjälle takuun, jonka mukaan oheisessa tuotteessa ja sen mukana toimitetuissa lisävarusteissa ei ilmene normaalissa käytössä takuun voimassaoloaikana materiaali- tai valmistusvirheitä.

Tämän tuotteen takuu on voimassa seuraavien ehtojen mukaisesti:

1) P2P näyttö/kamera- tuotteelle: yhden vuoden takuu ostopäivästä alkaen

2) Mahdolliset virtalähteet, akut ja latauslaitteet: 12 kk takuu ostopäivästä alkaen

3) Muut varusteet: kuuden kuukauden takuu ostopäivästä alkaen. Kaikissa tapauksissa laitteiston tallennusosan tuotetakuun voimassaoloaika on enintään 13 kuukautta, tuotteen valmistuspäivästä, ellei käyttäjällä ole esittää ostotodistusta, josta ilmenee tuotteen ostopäivä ja -paikka.

Tämä takuu ei kata seuraavia tai niihin rinnastettavia vikoja:

1) Laitteen normaalista käytöstä ja kulumisesta aiheutuvat viat, esim. pohjaan painetut näppäimet

2) Viat ja vahingot, jotka aiheutuvat laitteen käyttämisestä muulla kuin tavanomaisella tavalla

3) Luvattomasta purkamisesta, korjauksesta, muuttamisesta ja säätämisestä aiheutuvat viat

4) Laitteelle millä tahansa tavalla aiheutetusta väärinkäytöstä, laiminlyönnistä tai vahingosta aiheutuneet viat 5) Ulkopuolisten tekijöiden aiheuttamat viat, kuten: ukkonen, verkkohäiriöt, jne.

6) Viat ja vahingot, jotka aiheutuvat virheellisestä testaamisesta, käytöstä, huollosta, asennuksesta tai mistä tahansa muokkauksesta tai muuttamisesta

7) Viat ja vahingot, jotka aiheutuvat ruoan tai nesteiden Iäikkymisestä, korroosiosta, ruostumisesta tai väärän jännitteen käyttämisestä

8) Muovi/lasi/alumiinipintojen ja muiden laitteen ulkopinnalla olevien osien naarmut ja vahingot, jotka aiheutuvat tavallisesta käytöstä

9) Langattoman kantomatkan riittämättömyys <– kysy myyjältäsi tällöin mm. tehoantenneista

Tämän tuotteen takuu raukeaa myös seuraavissa tilanteissa:

Laitteen sarjanumero tai mahdollinen takuusinetti on sotkettu tai poistettu. Jotain tämän takuun ehtoa on muutettu tai muokattu millä tahansa tavalla ilman Celotron Oy:n etukäteen myöntämää kirjallista lupaa. Käyttäjä ei kykene esittämään minkäänlaista ostotodistusta, eikä ko. tuotteen todellista valmistuspäivää saada esim. ohjelmistopäivityksen, fyysisen rakenteen tms. syyn takia selville.

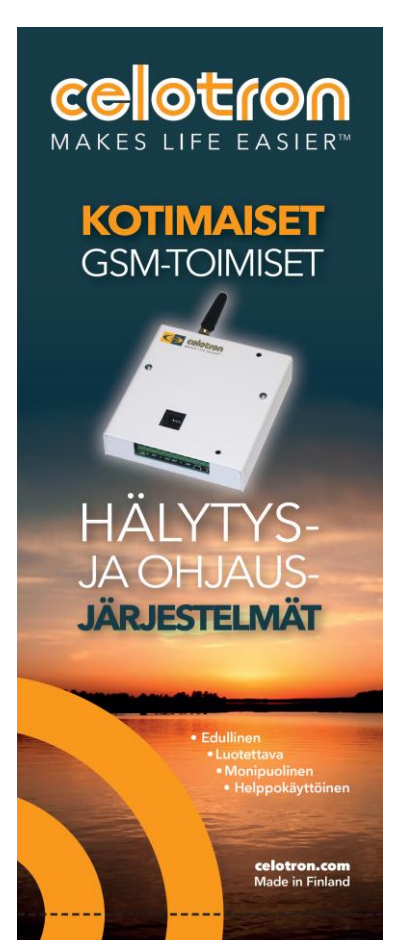

**HUOM.** Mikäli et kykene itse, omatoimisesti palauttamaan laitettasi huoltoon / takuu huoltoon ja tarvitset siihen esim. asentajan avuksesi, kaikki vaihdosta syntyvät kustannukset kuuluvat tällöin ed.mainitun työn tilaajalle, eli sinulle. Celotron Oy ei korvaa mitään tuotteiden vaihdoista / asennuksista syntyviä kuluja – oli syynä komponentti / valmistusvirhe, tai ei. Asiakas on itse vastuussa myös palautuksesta syntyvistä rahtikuluista. Täysin toimivana ja ehjänä Celotron Oy:lle huoltoon palautetuista laitteista veloitetaan poikkeuksetta: 60 Eur (sis.alv:24%) suuruinen tarkistusmaksu joka kattaa tarkistustyön osuuden, sekä tuotteen palautuksesta syntyvät postikulut.

**Tiesitkö:** Celotron Oy on yksi GSM-tekniikan ja kotiautomaation "pioneereista". Olemme aikanaan, 90- luvun lopulla valmistaneet mm. maailman ensimmäisenä GSM-toimisena järjestelmänä pidetyn Sonera Talonmies kotiautomaatiolaitteen.

Vankka osaamisemme kotitalouksien puolella on vuosien saatossa laajentunut vahvasti myös teollisuuden ja yritysten tarpeisiin, eteenkin videovalvonnan saralla.

Emme ole kuitenkaan unohtaneet juuriamme, vaan olemme tuoneet markkinoille jatkuvasti uusia tuotteita myös hälytyspuolelle. Viimeisimpänä esimerkkinä juuri julkaisemamme, koko turva-alaa mullistava, käsittämättömän helppokäyttöinen älykoti järjestelmä: **PULSE** Laitteiston kaikkien langattomien lisälaitteiden ohjelmointi tapahtuu täysin uudenlaisella tapaa, nimittäin valokuvaamalla järjestelmään lisättävässä laitteessa oleva ns. QR-koodi. Luit oikein, siis valokuvaamalla! Eikä ole väliä lisäätkö ohjausrelettä, kameraa, tai vaikkapa vain liiketunnistinta…

**Tutustu tuotteeseen täällä: [WWW.CELOTRON.COM/PULSE](http://www.celotron.com/PULSE)**

# **TALLENTAVAN KAMERAVALVONTAJÄRJESTELMÄN TIETOSUOJASELOSTE**

Rekisterin nimi: \_\_\_\_\_\_\_\_\_\_\_\_\_\_\_\_\_\_\_Kameravalvontajärjestelmän kuvatallenne

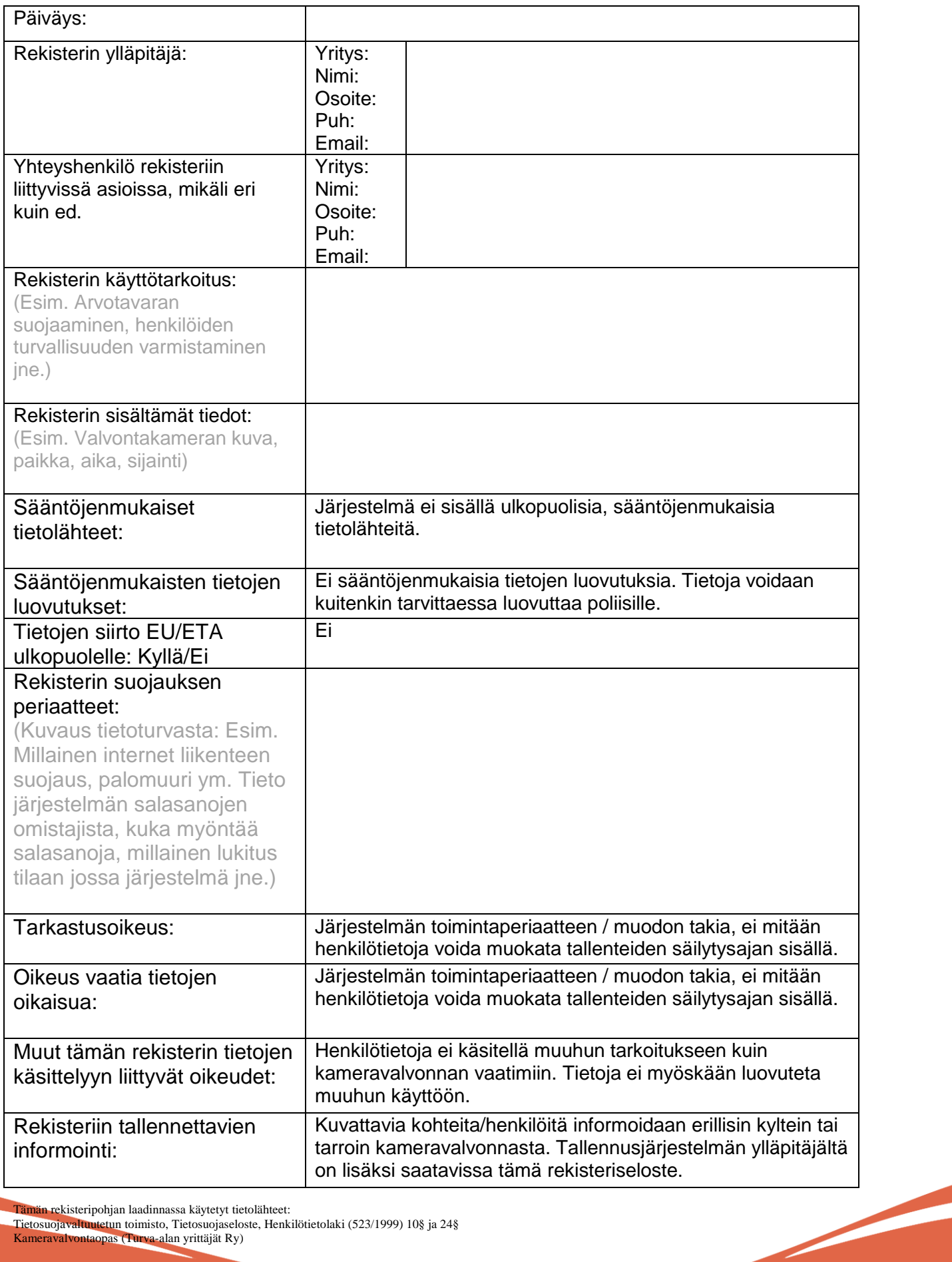

Tämän rekisteripohjan laadinnassa käytetyt tietolähteet:

Tietosuojavaltuutetun toimisto, Tietosuojaseloste, Henkilötietolaki (523/1999) 10§ ja 24§ Kameravalvontaopas (Turva-alan yrittäjät Ry)